WifiHistoryView Crack

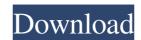

WiFiHistoryView is a simple, yet powerful application designed for network administrators to view the history of every Wi-Fi network connection your computer was ever connected to. With multiple filters, you can choose the format in which the report will be displayed; you can also select the columns and sort the report by clicking the column headers. Also, not only can you read the event log, but you can also create a report from the entries it displays. Version: 1.2 Overall: Here are some pictures of the WifiHistoryView app. Version: 1.2 Overall: Here are some pictures of the WifiHistoryView app. Here are some pictures of the WifiHistoryView app. Here are some pictures of the WifiHistoryView app. Here are some pictures of the WifiHistoryView app. Here are some pictures of the WifiHistoryView app. Here are some pictures of the WifiHistoryView app. Here are some pictures of the WifiHistoryView app. Here are some pictures of the WifiHistoryView app. Here are some pictures of the WifiHistoryView app. Compatibility: Windows 7 SP1, Windows 8, Windows 8.1, Windows Server 2008, Windows Server 2012 Overview of WifiHistoryView WifiHistoryView is a Wi-Fi connectivity monitoring tool that extracts information about all the Wi-Fi connections your computer has ever been connected to and displays it in a single, clear HTML report. As mentioned above, this particular application does not only show you details about the current Wi-Fi connection but retrieves data regarding every network or Wi-Fi hotspot your computer has ever been connected to, provided the Windows event log has not been emptied in the meantime. WifiHistoryView identifies all network connections, whether they are encrypted or unencrypted, use a static IP or a dynamic IP, or are roaming. With just a few clicks, you can check out all these details. By clicking a network name, you can view the access point or the router. A complete history report of wireless connections As highlighted above, WifiHistoryView is a tool for not only retrieving information about the current Wi-Fi connection, but for watching over every Wi-Fi hotspot you have ever connected to. With just a few clicks, you can check out the network connection security settings,

WifiHistoryView For Windows

Manages active and inactive wireless connections in a Windows event log. Can show the history of wireless connections and network security settings Displays details about active and inactive Wi-Fi connections from the Windows event log Shows the history of wireless connections As mentioned above, this particular application does not only show you details about the current Wi-Fi connection but retrieves data regarding every network or Wi-Fi hotspot your computer has ever been connected to, provided the Windows event log has not been emptied in the meantime. For each connection event, it displays a plethora of information, such as the date and the time the event occurred, the network adapter name, the interface GUID and the local MAC address, the SSID (network name), and the BSSID of the access point or the router. Alongside these, you can check out the network security settings (authentication and encryption), the reason for disconnecting, and the event ID. Export information from WifiHistoryView reports to various formats. View and edit the information displayed in the report Interactive reports with tooltips Customizable report templates The program features a wizard-like interface which guides you step by step through the process of creating a report and gathering details about the current active and inactive Wi-Fi connections. The reports can be exported to various formats, including TXT, CSV, XML, and HTML and can be saved in a variety of locations. WifiHistoryView uses specific system events, which are recorded by the Windows operating system to figure out which network connections your workstation has ever been connected to, and enables network administrators to track down any potential problems. For each connection event, the application displays a plethora of information, such as the date and the time the event occurred, the network adapter name, the interface GUID and the local MAC address, the SSID (network name), and the BSSID of the access point or the router. Alongside these, you can

check out the network security settings (authentication and encryption), the reason for disconnecting, and the event ID. These reports are very handy for network administrators, as they can check the current active and inactive connections and see which network or Wi-Fi hotspot your computer has ever been connected to. With WifiHistoryView you can create a customized report with all the relevant information you may need, as well as export it to multiple formats. This handy report tells you what the current wireless connection is, what connection has been 6a5afdab4c

WifiHistoryView for Windows 10 versions older than 1709 WifiHistoryView for Windows 10 version 1709 and later Getting started with WifiHistoryView: Download the latest version of WifiHistoryView (from here). Open WifiHistoryView and click on 'Open an Existing Account' button. Connect a device to the computer with a wireless connection. If the wireless connection events are not displayed, enable the 'Show historical wireless connection events' in Settings (the red arrow in the screenshot). Sign up for an account Open WifiHistoryView and click on 'Open an Existing Account' button. Enter your information (e.g. name, email address, and so on). Connect a device to the computer with a wireless connection. Click on 'Create a New Account' button. Enter your credentials and click 'Continue' button. Applying WifiHistoryView to your environment If you are running Windows version 1709 or above, WifiHistoryView can be installed by following the wizard. If you are running Windows 10 version 1709 or above, WifiHistoryView can be installed via the Windows Store. Once installed, the application can be launched either manually or automatically, depending on the installation method chosen. Run WifiHistoryView manually After installing WifiHistoryView, it will be installed next to WifiHapLog.exe. If the application is not listed next to WifiHapLog.exe, you can run WifiHistoryView directly via the Start menu or Windows search. Just open the Start menu or Windows search and type 'WifiHistoryView' or 'WiFiHapLog'. Right-click on WifiHistoryView icon. Click on 'Open'. Select 'Run'. The application will open automatically and you can select a network to show details about. The application will show you the last 10 connection events. To see the previous 10 or 100 events, click on the 'Show more...' button. Click 'Report' to create a report. Tip: Enter a name for your report. Then click 'Save'. If you are running Windows 10 version 1709 or later, you can also automatically start WifiHistoryView when your computer boots up. To do so, open 'Start', search for the application 'WifiHistory

What's New In WifiHistoryView?

\* Displays the list of Wi-Fi connections \* Shows the security settings and the network name of a Wi-Fi connection \* Displays a list of connection dates, times and GUIDs \* Shows the network name and its MAC address \* Displays connection information \* Export to TXT, CSV, XML or HTML Wireless LAN Controller is a tool to control network bands (ISM bands) from 1 to 11 with limited operation. It is using a command-line tool, so it works from a Windows command prompt. There is no GUI. From here, you can check the list of networks that are currently connected to the system, as well as the list of networks that are in the accepted mode. Each network can be scanned for the supported bands. Wireless LAN Controller Command Line Usage: Wireless LAN Controller Command Line Usage: Makes it possible to manage wireless network controllers from command-line, either as a regular user, or as a dedicated administrator user. Features ------ -- GUI: A downloadable windows application that allows the user to create/modify/delete WLAN Adapters. - console command-line tool: Allows the user to manage WLAN Adapters, BSSIDs, and Triggers from command-line. - DCL: Allows the user to operate Wireless LAN Controllers. Wireless Display Viewer is a tool that allows you to connect to local or remote Wireless Display Adapters. It also features the ability to connect to Windows Display Link devices. Wireless Display Viewer displays information about the currently connected Wireless Display Adapter. This is helpful when troubleshooting issues with a particular Wireless Display Adapter, and for viewing the current status of the connection. (When running the application you can select a current device). Wireless Display Viewer Features: The easiest way to test devices over the Internet. You can connect to any device which has an UPnP port, and you can search for UPnP enabled devices across the Internet. You can get full files from a wide variety of files from HTTP servers, FTP servers and SOCKS servers. You can even scan for it. You can also get device

| specific files from UPnP servers such as Json Devices. Device discovery is made from a list of registered UPnP servers. You can save files to your device or to any FTP server. Windows Device Viewer works |
|----------------------------------------------------------------------------------------------------|
|                                                                                                    |
|                                                                                                    |
|                                                                                                    |
|                                                                                                    |
|                                                                                                    |
|                                                                                                    |
|                                                                                                    |
|                                                                                                    |
|                                                                                                    |
|                                                                                                    |
|                                                                                                    |
|                                                                                                    |
|                                                                                                    |
|                                                                                                    |

5/6

**System Requirements:** 

Basic System Requirements: OS: Windows 10 64-bit (2018) Processor: Intel® Core<sup>TM</sup> i5-7600 CPU @ 3.10 GHz or AMD Ryzen<sup>TM</sup> 7 2700X CPU @ 3.10 GHz or better Memory: 8 GB Graphics: NVIDIA GeForce GTX 1060 with 3 GB VRAM or better, AMD Radeon RX 580 with 4 GB VRAM or better Hard Drive: 40 GB Operating System: Windows 10 64-bit (2018) Processor: Intel® Core<sup>TM</sup> i7

https://stinger-live.s3.amazonaws.com/upload/files/2022/06/b3AFwvATSNaNzGyUj7nE 08 4e7d78dc50fbc4d2e16aa5d07f34a03e file.pdf
https://luvmarv.com/?p=27762
https://al-resalh.com/?p=10181
https://pteridoportal.org/portal/checklists/checklist.php?clid=10115
https://heidylu.com/dvdfab-blu-ray-creator-crack-activation-code-with-keygen-download-2022/
https://habubbd.com/weather-extension-for-chrome-license-code-keygen-free-download-updated-2022/
https://merryquant.com/usa-photo-maps-crack-free-for-pc/
https://theknotwork.com/teseve-0-3-0-crack-free-win-mac/
https://serverug.ru/пветы/uvfilescorrector-lifetime-activation-code-free-download-latest/
http://educationalliance.org/2022/06/advanced-effect-maker-freeware-edition/

6/6